## **Accedere all' area personale Unicam di Office 365**

- Aprire il browser al link **[https://www.office.com](https://www.office.com/)**;
- Cliccare sul pulsante "**Accedi**";

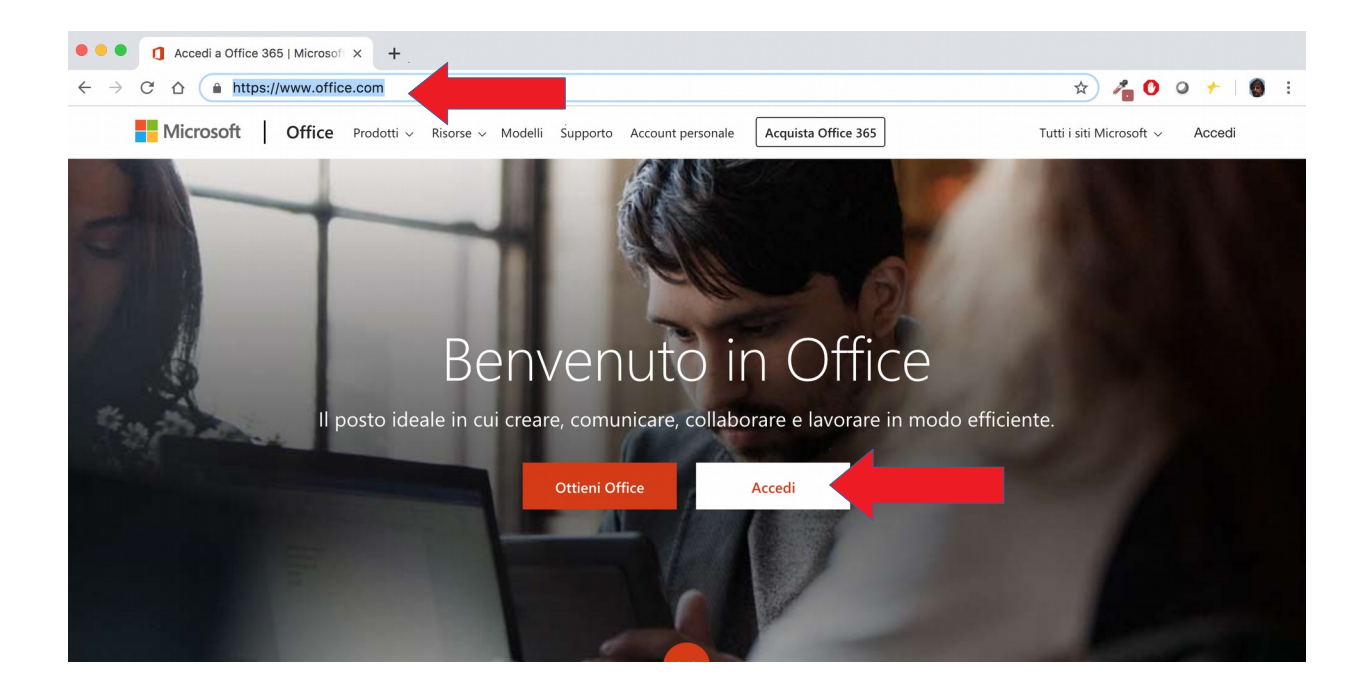

• Nella maschera Accedi inserire il proprio **indirizzo e-mail Unicam** (es. *[tito.tazio@unicam.it](mailto:tito.tazio@unicam.it)*) e selezionare il tasto **Avanti**;

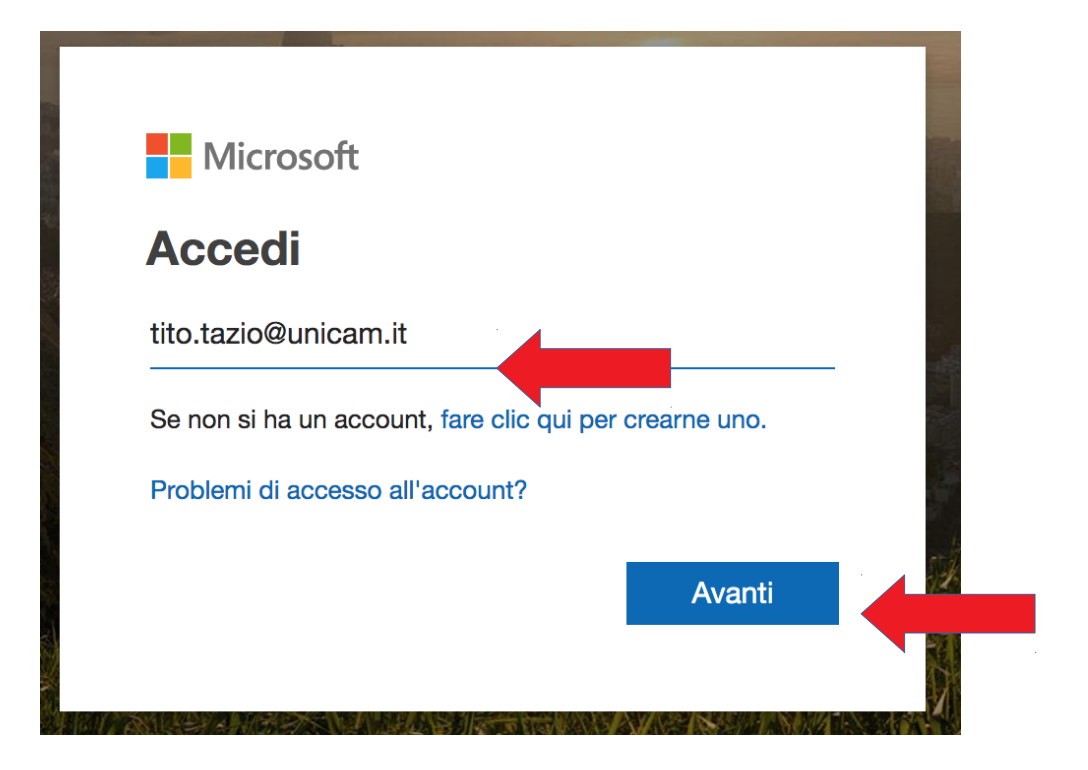

• Nella schermata successiva selezionare **Account aziendale o dell'istituto di istruzione;**

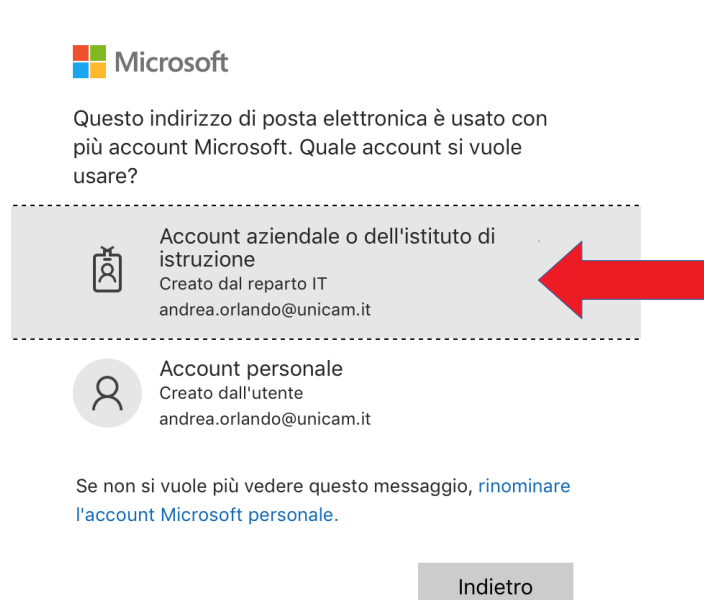

- Verrete reindirizzati alla pagina di accesso all'abbonamento Office di Unicam;
- Inserire l'**account Unicam** per accedere ai servizi di Ateneo e cliccare su "**Accedi**". Per il personale il nome utente deve essere seguito da *@unicam.it,* per gli studenti *@studenti.unicam.it*

*NB. l'account potrebbe non coincidere con l'indirizzo e-mail Unicam, in tal caso il personale deve accedere con le stesse credenziali utilizzate sul portale ugov.unicam.it seguite dal dominio @unicam.it, per gli studenti le credenziali del portale didattica seguite dal dominio @studenti.unicam.it (es. taziot@unicam.it ovvero tito01.tazio@studenti.unicam.it).*

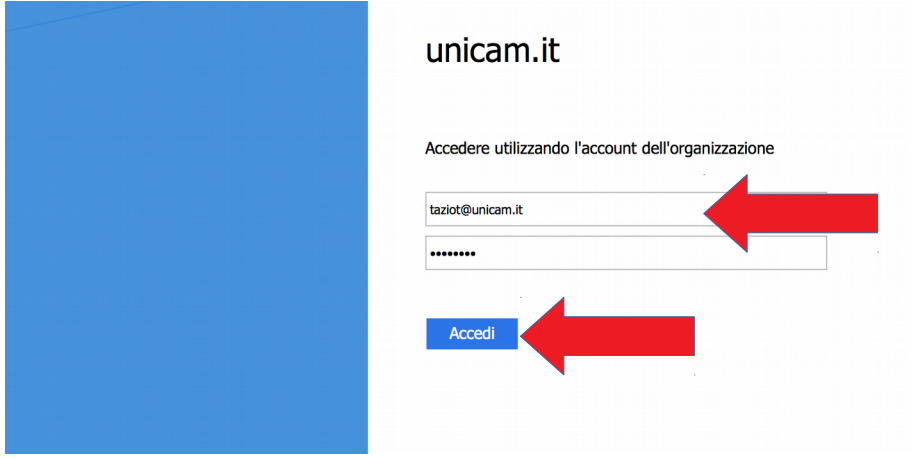

• La pagina seguente contiene l'ambiente personale che contiene le App di Office 365 da utilizzare in cloud.

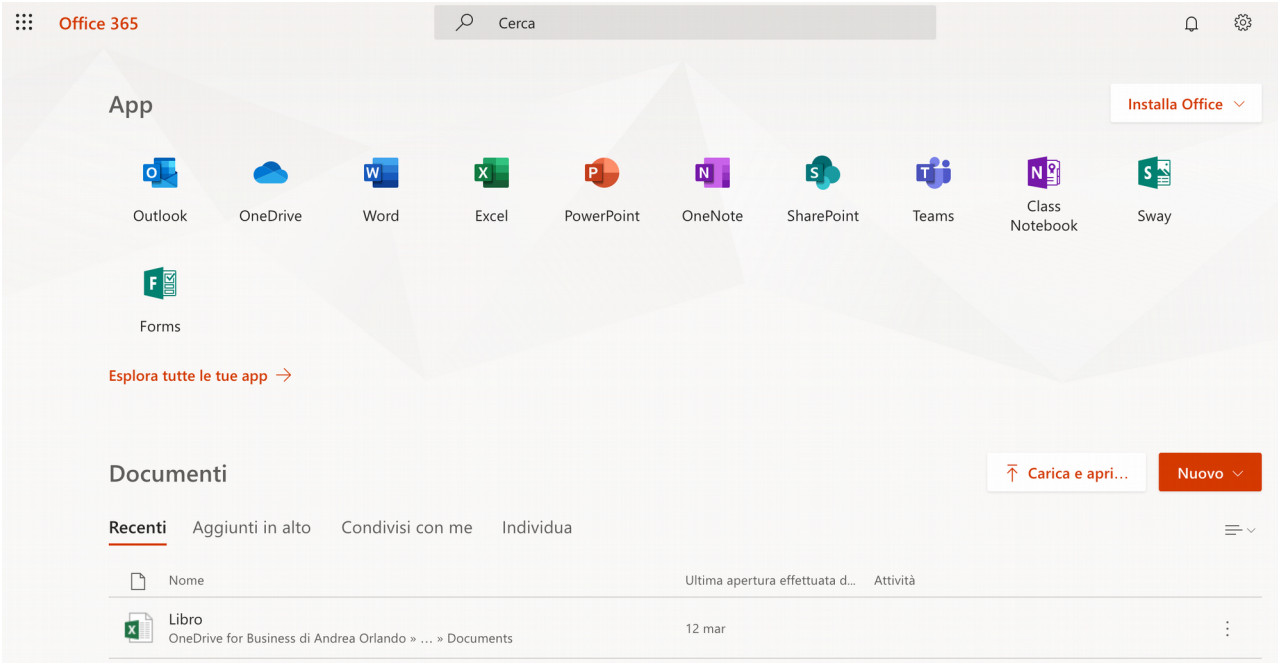